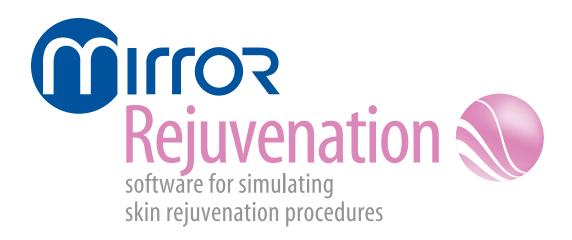

version 7

# **User Guide**

## technical support

phone (USA): 1.800.815.4330

phone: +1.973.276.0336

techsupport@canfieldsci.com

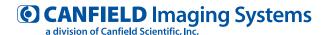

253 Passaic Avenue, Fairfield, NJ 07004-2524 USA fax +1.973.276.0339 • www.canfieldsci.com

## **CONTENTS**

# Mirror® Rejuvenation User Guide

This user guide details functionality specific to the Mirror Rejuvenation module. Please refer to the *PhotoFile Medical Image Management User Guide* for information on the core image management functions (installation, storage/retrieval, printing, etc.). If you have purchased additional modules such as *PhotoTools, Aesthetic Simulation*, or *Body Mapping*, please refer to the separate documentation for those modules.

| CHAPTER 1 |                           |     |
|-----------|---------------------------|-----|
|           | RINKLE TOOL               | R-1 |
|           | Technique                 | R-1 |
| CH        | IAPTER 2                  |     |
| RES       | SURFACING TOOL            |     |
| 2.1       | Resurfacing View menu     | R-3 |
| 2.2       | Resurfacing Options menu  | R-4 |
| 2.3       | Resurfacing tools         | R-4 |
| 2.4       | Demonstrating Resurfacing | R-5 |

# **Contents**

# **CHAPTER 3**

# **AIRBRUSH TOOL**

| 3.1 | Overview                  | . R-7 |
|-----|---------------------------|-------|
|     | Freehand drawing          | . R-8 |
|     | Drawing with curved lines | . R-8 |
|     | Erasing                   | . R-8 |
| 3.2 | Using Airbrush            | . R-9 |
|     | Selecting a custom color  |       |
|     | Technique                 | . R-9 |

### **CHAPTER 1**

# **Wrinkle Tool**

The Wrinkle tool is used for removing or softening wrinkles. The tool is also useful for applications such as tattoos or blemishes.

**Technique** 1 Select a brush size and an opacity percentage from the menu bar.

### Tip: Best results are typically achieved using opacity values of 50% or 75%.

2 Freehand draw over the area you wish to soften. As you draw, the area to be softened will be highlighted.

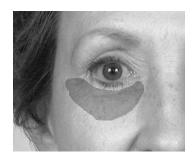

**3** Lift the pen or release the mouse button. Wrinkles and blemishes in the selected area will be softened.

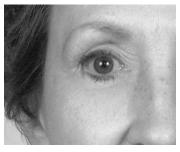

# **Chapter 1: Wrinkle Tool**

4 Press the pen's side button to exit the Wrinkle tool and save all changes to the gallery.

Note: Unlike other draw tools, the Wrinkle tool does not support drawing along a curved line. The Wrinkle tool may only be used in freehand mode.

### **CHAPTER 2**

# **Resurfacing Tool**

Use Resurfacing to show a patient the potential results of laser resurfacing, including showing standard or custom post-op redness. This tool helps demonstrate realistic results.

#### 2.1 RESURFACING VIEW MENU

**Compare** – Transforms an edited image from its original version to its edited version.

**Side-by-Side** – Places the original and adjusted images next to each other.

**Method** – Shows Compare and Side-by-Side views in normal or embossed mode.

**Show Redness** – Displays varying degrees of post-op redness in selected areas.

**Layers** – Opens a dialog through which you can show or hide the layers of information associated with the image.

## **Chapter 2: Resurfacing Tool**

#### 2.2 RESURFACING OPTIONS MENU

**Select Shade** – Opens a dialog through which you can choose the shade of red that best represents the patient's post-op redness. This shade is applied when you select SHOW REDNESS.

**Reset Shades** – Resets the Custom Shades in the Select Shade dialog to their default settings. Reset Shades is available only if you have modified the Custom Shades palette in the Select Shade dialog.

#### 2.3 RESURFACING TOOLS

**Undo** – Removes edits made since the last save or since the tool was activated.

**Save** – Saves the edited image to the gallery. To save the edits to the patient's chart, select FILE then SAVE IMAGES from the main menu.

**Fade** – Blends an edit with the original image to soften edits.

#### 2.4 DEMONSTRATING RESURFACING

- **1** From the main menu, select TOOLS then RESURFACING.
- **2** Circle one or more areas on the patient image.

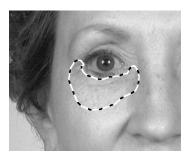

- 3 Click inside any circled area.
- **4** Move the pointer up and down to adjust the amount of simulated resurfacing. Tap or click to select the current results.
- **5** Optional: To show simulated post-op redness, select VIEW then SHOW REDNESS. Move the pointer up and down to demonstrate the healing process.
- **6** Press the pen's side button or right-click to exit the Resurfacing tool and save all changes to the gallery.

### **CHAPTER 3**

# **Airbrush Tool**

### 3.1 OVERVIEW

Draw tools are available once you open a picture. Select a tool and a tool menu appears containing tool-specific options.

- You can draw freehand or along a set line.
- Press the pen's side button to return to the main menu.
- Select the UNDO button to erase all changes made since the last save or since the tool was activated.
- Select the SAVE button to save the edited picture to the gallery. To save the changes to the patient's record, select File then Save Pictures from the main menu.
- Select the FADE button to interactively blend the recently edited area of the picture with the original version to soften the edit.
- Select a brush for the drawing tool.
- Select an opacity tool to set the tool's opacity or intensity. Use less than 100 percent opacity when you want to overlay colors. As you continue to apply color to the same area, the percentage increases to a maximum of 100 percent.

## **Chapter 3: Airbrush Tool**

- **Freehand drawing** Tap and drag the pen to draw and lift the pen to stop.
  - Tap and drag the pen to continue freehand drawing, or tap with the pointer dot to place a curved line (see "Drawing with Curved Lines").
  - Press the pen's side button once to return to the tool's menu and twice to return to the main menu.

- **Drawing with** With the pointer dot, place the beginning and ending **curved lines** points of the curved line.
  - Move the pen to shape the curve (along a profile for instance).
  - Tap and drag the curve, to apply the tool along the line and lift the pen to stop.
  - Tap and drag the pen to resume drawing along the line.
  - To reset the line, press the pen's side button.
  - Press the pen's side button twice to return to the tool's menu and three times to return to the main menu.

### Erasing

To erase in freehand or curve mode, press the pen's side button while drawing and lift the side button to stop.

#### 3.2 USING AIRBRUSH

Use Airbrush to apply a custom color or a color from the picture to a picture. Apply the color freehand or apply it along a contour line.

Common applications include rhinoplasty (lateral view), submental liposuction (lateral view), adding shadows or highlights and adding surgical markings or incision lines.

The pointer appears as a brush in the Airbrush screen.

- **Selecting a** 1 Select the COLOR PALETTE button and the Color **custom color** dialog appears.
  - **2** Select a color under Basic colors or Custom colors and click OK, or create your own color.
  - **3** Select an existing custom color to overwrite.
  - **4** Tap and drag the target to a color.
  - **5** Optional: Tap and drag the pointer in the slide bar to edit the color's saturation.
  - **6** Click ADD TO CUSTOM COLORS and tap OK to apply the color to the brush.

- **Technique** 1 Select a brush and opacity for the tool.
  - **2** Select a color from the picture or select the color palette and choose another color. (See "Selecting a Custom Color.") The menu disappears.
  - **3** Freehand draw or draw with a curved line. For information about drawing techniques, see "Using Draw Tools" earlier in this chapter. (Hint: To draw on another picture, select it from the gallery.)

# Chapter 3: Airbrush Tool

- **4** When finished, press the pen's side button.
- 5 Optional: Select a new color with the pointer and repeat.

Tip: To erase a drawn line, press the pen's side button as you draw.